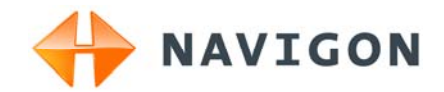

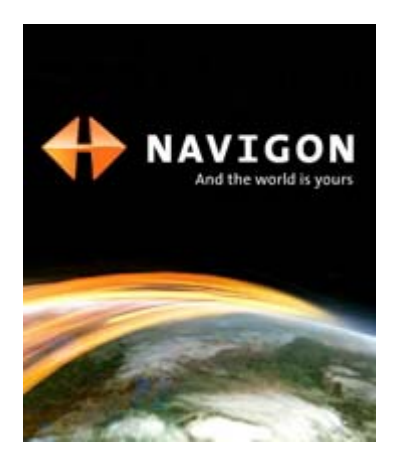

## Manuel utilisateur

Module TV numérique pour NAVIGON 8410 Français

Août 2009

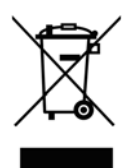

Le symbole représentant une poubelle barrée sur roues signifie que dans l'Union européenne, le produit doit faire l'objet d'une collecte sélective en fin de vie. Cette mesure s'applique non seulement à votre appareil mais également à tout autre accessoire caractérisé par ce symbole. Ne jetez pas ces produits dans les ordures ménagères non sujettes au tri sélectif.

#### **mentions légales**

NAVIGON AG Schottmüllerstraße 20A

#### D-20251 Hamburg

Les présentes informations peuvent être modifiées à tout moment, sans publication ou avertissement préalable. Le présent manuel ou des extraits de celui-ci, quel que soit le but poursuivi, ne peuvent être reproduits qu'avec l'autorisation formelle de NAVIGON AG. Ils ne peuvent pas non plus être transmis sous forme électronique ou mécanique. Toutes les données techniques, illustrations etc sont soumises à la loi de protection des droits d'auteur.

2009, NAVIGON AG

Tous droits réservés.

# Table des matières

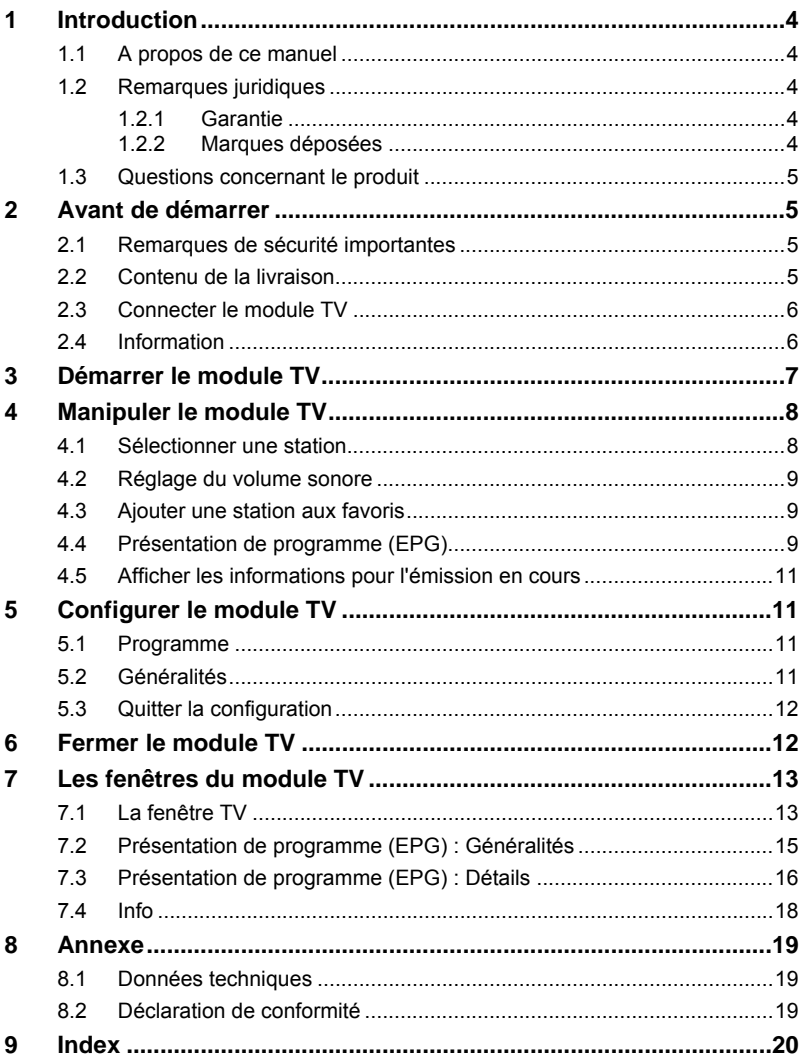

## <span id="page-3-0"></span>**1 Introduction**

### <span id="page-3-1"></span>**1.1 A propos de ce manuel**

Pour une meilleure lisibilité et compréhension, le manuel utilise les types d'écriture suivants :

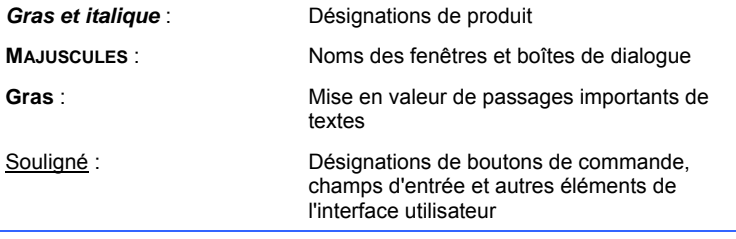

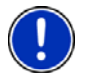

Ce symbole indique des conseils de manipulation du logiciel.

## <span id="page-3-2"></span>**1.2 Remarques juridiques**

#### <span id="page-3-3"></span>**1.2.1 Garantie**

Nous nous réservons le droit de modifier les présentes informations à tout moment, sans publication ou avertissement préalable. NAVIGON AG n'assume aucune responsabilité quant à la conformité du contenu ou pour les dommages résultant de l'utilisation du présent manuel.

Nous sommes reconnaissants pour tout avertissement de défauts et pour toute proposition d'amélioration nous permettant d'augmenter encore à l'avenir la performance de nos produits.

#### <span id="page-3-4"></span>**1.2.2 Marques déposées**

Toutes marques mentionnées dans le présent manuel, et le cas échéant les marques déposées protégées par des tiers sont soumises sans réserve aux termes juridiques actuels et aux droits de ses déposants. Tous noms de marque déposées, d'entreprise ou de produit mentionnés sont ou peuvent être des marques déposées appartenant à ses déposants. Tous droits non accordés ici expressément sont réservés.

L'absence d'une caractérisation explicite des marques de produits utilisées dans ce manuel ne peut permettre de conclure qu'un nom de marque n'est pas soumis aux droits d'un tiers.

► NAVIGON est une marque déposée de NAVIGON AG.

### <span id="page-4-0"></span>**1.3 Questions concernant le produit**

Vous avez des questions concernant votre produit? Rendez-nous visite sur notre site [www.navigon.com](http://www.navigon.com/) et cliquez sur « Support ». Vous y trouverez un domaine concernant les questions fréquemment posées (Foire aux questions) et vous y obtiendrez les coordonnées téléphoniques et notre adresse e-mail.

## <span id="page-4-1"></span>**2 Avant de démarrer**

Le module TV transforme votre *NAVIGON 8410* en un véritable téléviseur DVB-T pour la route. Connecter simplement à l'appareil de navigation et continuez à suivre vos émissions favorites !

### <span id="page-4-2"></span>**2.1 Remarques de sécurité importantes**

Dans votre propre intérêt, veuillez lire soigneusement les remarques de sécurité et les avertissements suivants avant de mettre en service le module TV.

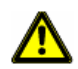

**Attention !** Ne regardez pas de vidéos ou émissions de télévision quand vous conduisez un véhicule. Informez-vous sur les dispositions du pays dans lequel vous voyagez. Il est possible que l'utilisation de ces fonctions soit en principe interdite pendant la route.

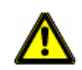

**Attention !** Avant d'entreprendre un itinéraire, rentrez l'antenne et repliez-là sur l'appareil. Vous diminuez ainsi le danger de blessures en cas de freinages brusques ou d'accident.

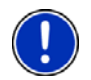

**Remarque :** Une redevance télévision est prélevée dans de nombreux pays. Veuillez vous renseigner pour savoir si l'utilisation d'un module TV est soumise à une redevance.

## <span id="page-4-3"></span>**2.2 Contenu de la livraison**

Veuillez vérifier que la livraison est complète. Si la livraison n'est pas complète, veuillez prendre immédiatement contact avec le commerçant auprès duquel vous avez acquis le produit.

Le produit que vous avez acquis comprend :

- ► Module TV pour *NAVIGON 8410*
- ► Antenne à introduire dans le module TV (déjà introduite)

<span id="page-5-0"></span>**2.3 Connecter le module TV** 

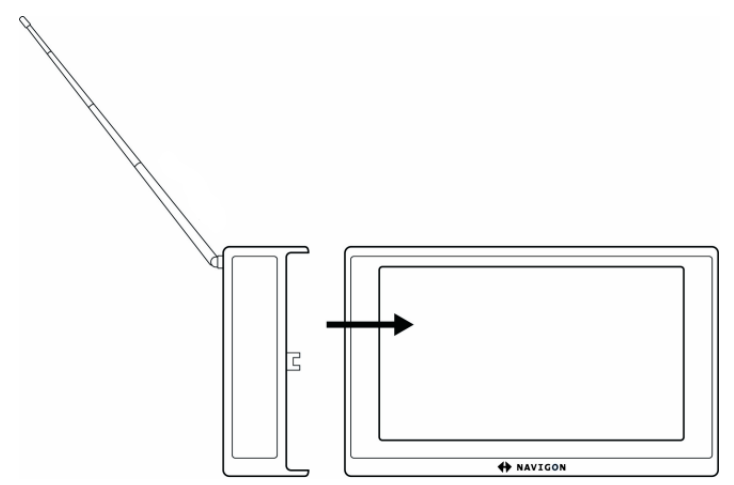

L'appareil de navigation est à l'arrêt.

- ou -

La fenêtre **DÉMARRER** du système de navigation est ouverte.

- Si une application (Navigation, Téléphone, Media-Player) est en cours, veuillez fermer celle-ci.
- 1. Connectez le module TV sur le côté gauche de l'appareil de navigation (voir illustr.)
- 2. Mettez l'appareil de navigation en marche, le cas échéant.

```
Le bouton de commande (TV) de la fenêtre DÉMARRER du 
système de navigation est alors activé.
```
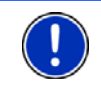

**Remarque :** l'antenne doit toujours rester connectée au module TV. Au cas où elle se détacherait, elle peut être réintroduite facilement dans la prise prévue à cet effet (voir illustr.)

## <span id="page-5-1"></span>**2.4 Information**

Sur la barre supérieure de plusieurs fenêtres, différentes icônes affichent des informations.

#### <span id="page-6-1"></span>**Energie**

L'icône Energie peut afficher les états suivants de l'accu intégré :

 L'appareil est alimenté par une source de courant externe. La batterie est entièrement chargée.

- ou -

L'accu ne peut pas être rechargé car sa température est trop basse ou trop élevée.

- $\mathbb{Q}$  L'appareil est alimenté par une source de courant externe. La batterie est en chargement.
- L'appareil est alimenté par sa batterie interne. L'état de charge de la batterie est suffisant.
- L'appareil est alimenté par sa batterie interne. L'état de charge de la batterie est insuffisant.

#### <span id="page-6-2"></span>**Intensité du signal**

L'icône Intensité du signal indique la qualité de réception de la TV :

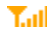

**T**<sub>ul</sub>l Plus les barres verticales à côté du symbole apparaissent nombreuses, meilleure est la qualité de réception.

# <span id="page-6-0"></span>**3 Démarrer le module TV**

Vous avez connecté le module TV à l'appareil de navigation. L'appareil de navigation est en marche. La fenêtre **DÉMARRER** est ouverte.

- 1. Déployez l'antenne à sa longueur maximum.
- 2. Tapez sur la commande  $\overline{\bullet}$  (TV)

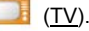

Le message suivant s'affiche :

« Attention ! Ne regardez pas de vidéos ou émissions de télévision quand vous conduisez un véhicule. Informez-vous sur les dispositions du pays dans lequel vous voyagez. Il est possible que l'utilisation de ces fonctions soit en principe interdite pendant la route. »

3. Quand vous avez lu entièrement et compris le texte, tapez sur OK.

Si ne ne désirez pas accepter cette remarque, tapez alors sur Annuler pour quitter à nouveau l'application TV.

#### **Premier démarrage**

Si vous démarrez le module TV pour la première fois, la fenêtre **RECHERCHE DE PROGRAMMES**. s'ouvre alors. (Voir « [Recherche de](#page-10-4)  [programmes \(Tuning\)](#page-10-4) », page [11\)](#page-10-4)

Tapez sur Recherche de programmes pour lancer maintenant la recherche.

- ou -

► Tapez sur (Précédent) si vous souhaitez entreprendre la recherche plus tard.

La fenêtre **TV** s'ouvre.

## <span id="page-7-0"></span>**4 Manipuler le module TV**

### <span id="page-7-1"></span>**4.1 Sélectionner une station**

La fenêtre **TV** est ouverte. La dernière station sélectionnée y est configurée.

Tapez sur la commande (Vers le haut) ou le bas) pour configurer une autre station.

Le nom de la station sélectionnée s'affiche sur le bord supérieur gauche de l'écran.

Sur l'affichage, le programme de la station sélectionnée s'affiche.

- Tapez sur l'écran TV pour passer au mode plein écran.
- Tapez à nouveau sur l'écran TV pour refermer le mode plein écran.

**Remarque :** le bouton de commande Liste indique la liste de programmes dans laquelle vous feuilletez à l'aide des boutons de commande.

► (Toutes les stations de télévision) : tous les programmes de télévision trouvés

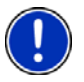

- ► (Toutes les stations de radio) : tous les programmes de radio trouvés
- ► (Favoris) : seuls vos programmes préférés (voir « [Ajouter](#page-8-1)  [une station aux favoris](#page-8-1) », page [9](#page-8-1), chapitre suivant)

Tapez sur ce bouton de commande pour sélectionner l'autre configuration correspondante.

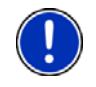

**Remarque :** vous pouvez aussi sélectionner la station dans la fenêtre **PRÉSENTATION DE PROGRAMME (EPG)**. Vous y trouverez aussi la liste des programmes. (Voir « [Présentation de programme \(EPG\)](#page-8-2) », page [9](#page-8-2))

### <span id="page-8-0"></span>**4.2 Réglage du volume sonore**

- Dans la fenêtre **TV**, tapez sur **Note de la constanta** de la Componistance de la Componistance de la Componistance de la Componistance de la Componistance de la Componistance de la Componistance de la Componistance de la fort) pour régler le volume sonore à votre convenance.
- Dans la fenêtre **TV**, tapez sur **NAT** (Son arrêt) pour régler l'appareil sur le mode muet. Tapez à nouveau sur le bouton de commande pour rétablir le son.

## <span id="page-8-1"></span>**4.3 Ajouter une station aux favoris**

Vous pouvez ajouter vos stations préférées à la liste **FAVORIS**. Ces stations sont marquées par une astérisque en orange.

Procédez comme suit :

1. Dans la fenêtre **TV**, tapez sur (Présentation de programme (EPG))

La fenêtre **PRÉSENTATION DE PROGRAMME (EPG) : GÉNÉRALITÉS** s'ouvre. (Voir « [Présentation de programme \(EPG\) : Généralités](#page-14-0) », page [15](#page-14-0))

2. Tapez sur **Communisties** (Toutes les stations de télévision) ou les stations de radio).

Toutes les stations de la catégorie sélectionnée s'affichent dans la liste des stations.

3. Tapez sur l'astérisque à côté de la station que vous souhaitez ajouter à la liste des **FAVORIS**.

L'astérisque s'affiche en en orange maintenant.

La station est sauvegardée dans la liste **FAVORIS**.

- ► Tapez à nouveau sur l'astérisque si vous souhaitez supprimer la station de la liste des **FAVORIS**. L'astérisque apparaît en en gris.
	- - ► Tapez sur (Favoris) pour afficher la liste **FAVORIS**.

### <span id="page-8-2"></span>**4.4 Présentation de programme (EPG)**

De nombreuses stations retransmettent aussi une présentation électronique de programmes (Electronic Program Guide, EPG). Suivant la station, des informations de programme peuvent être disponibles et de type plus ou moins détaillé.

Généralement, des informations de programme sont disponibles pour les 14 jours suivants. Pour une période écoulée, des informations de programme ne sont plus disponibles.

1. Dans la fenêtre **TV**, tapez sur Présentation de programme (EPG)

La fenêtre **PRÉSENTATION DE PROGRAMME (EPG) : GÉNÉRALITÉS** s'ouvre. (Voir « [Présentation de programme \(EPG\) : Généralités](#page-14-0) », page [15](#page-14-0))

2. Sélectionnez les stations à afficher :

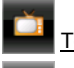

Toutes les stations de télévision

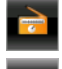

Toutes les stations de radio

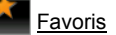

Les stations sélectionnées sont listées à droite de la fenêtre. La date correspondant à la présentation de programmes est indiquée sous la liste des stations.

- 3. A l'aide des boutons de commande  $\blacksquare$  (A gauche) et droite), sélectionnez la date pour laquelle vous désirez visualiser une présentation de programme.
- 4. Tapez sur le nom de la station dont vous souhaitez visualiser une présentation de programme.

Le programme de la station sélectionnée est affiché sous l'image de télévision.

Si vous souhaitez visualiser des informations détaillées pour une certaine émission :

5. Tapez sur le bouton de commande **Info** (Info) situé à côté du titre de l'émission de votre choix.

La fenêtre **PRÉSENTATION DE PROGRAMME (EPG) : DÉTAILS** s'ouvre.

La présentation de programme de la station sélectionnée est listée. L'émission concernée est entourée en orange.

6. Tapez sur le nom de l'émission de votre choix.

Le nom de l'émission sélectionnée apparaît en en orange.

Les informations disponibles pour cette émission sont affichées sous l'image de télévision.

### <span id="page-10-0"></span>**4.5 Afficher les informations pour l'émission en cours**

Vous pouvez afficher à tout moment toutes les informations disponibles pour la station correspondante ainsi que l'émission en cours sur cette station.

- ► Dans la fenêtre **TV**, tapez sur **EV** (Info) La fenêtre **INFO** s'ouvre. Toutes les informations disponibles sont affichées. (Voir « [Info](#page-17-0) », page [18\)](#page-17-0)
- ► Tapez sur OK pour retourner à la fenêtre **TV**.

# <span id="page-10-1"></span>**5 Configurer le module TV**

Dans la fenêtre **CONFIGURATIONS**, vous pouvez configurer le module TV.

1. Tapez sur (Configurations)

La fenêtre **CONFIGURATIONS** s'ouvre.

## <span id="page-10-2"></span>**5.1 Programme**

► Dans la fenêtre **CONFIGURATIONS**, tapez sur Programme.

#### <span id="page-10-4"></span>**Recherche de programmes (Tuning)**

1. Tapez sur Recherche de programmes.

Une barre de progression apparaît. Les stations trouvées sont listées.

- ► Tapez sur Annuler pour annuler la recherche de stations et supprimer les stations déjà trouvées.
- ► Tapez sur Arrêter pour annuler la recherche de stations et garder dans la liste les stations déjà trouvées.
- Tapez sur OK quand la recherche de stations est terminée.

#### **Région**

La configuration Région définit la norme d'émission sur laquelle se base la recherche de stations. Elle ne doit pas être modifiée en général.

## <span id="page-10-3"></span>**5.2 Généralités**

1. Dans la fenêtre **CONFIGURATIONS**, tapez sur Généralités.

#### **Afficher**

Définissez la recherche ou non de programmes codés (Non les progr. codés, Tous les programmes).

#### **Rapport largeur**

Définissez l'affichage d'émissions dont le format image ne correspond pas au format de l'écran (Allongé, Letter Box, écourté).

Tapez sur le bouton de commande (Ouvrir la liste) situé à côté de la configuration que vous désirez modifier et sélectionnez le format souhaité.

### <span id="page-11-0"></span>**5.3 Quitter la configuration**

Vous avez terminé tous les réglages de configuration.

► Tapez sur OK pour enregistrer les modifications.

- ou -

- Tapez sur Remise à zéro pour rétablir les configurations standard. - ou -
- ► Tapez sur (Précédent) pour éliminer les modifications entreprises.

## <span id="page-11-1"></span>**6 Fermer le module TV**

1. Dans la fenêtre **TV**, tapez sur **1.** (Fermer).

La fenêtre **DÉMARRER** du système de navigation s'ouvre.

2. Rentrez l'antenne et repliez-la sur l'appareil.

<span id="page-12-0"></span>**7 Les fenêtres du module TV** 

## <span id="page-12-1"></span>**7.1 La fenêtre TV**

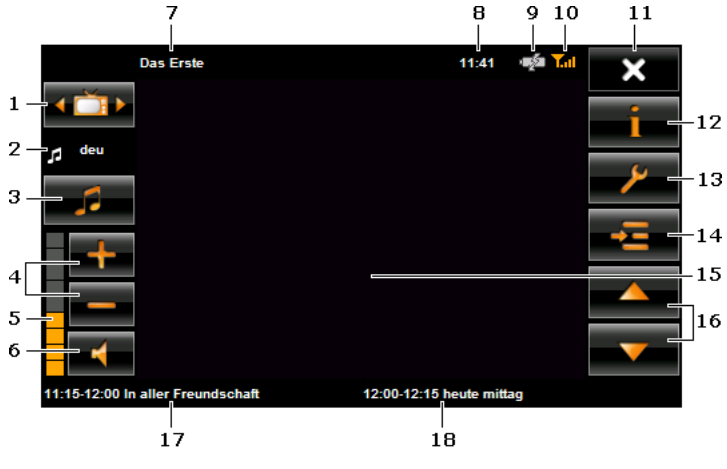

<span id="page-12-2"></span>1 Le bouton de commande Liste indique la liste de programmes de la

sélection de station avec les boutons de commande (Vers le Vers le

haut) et **Vers le haut)** servant de base.

 (Toutes les stations de télévision) : tous les programmes de télévision trouvés.

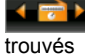

(Toutes les stations de radio) : tous les programmes de radio

 (Favoris) : seuls vos programmes préférés (voir « [Ajouter une](#page-8-1)  [station aux favoris](#page-8-1) », page [9](#page-8-1), chapitre suivant)

- ► Tapez sur ce bouton de commande pour activer la liste de programmes correspondante suivante.
- 2 Affichage de la langue (pour le son multiplex)
- 3 Modifier la langue (seulement pour les stations multiplex)
- 4 Plus fort / Moins fort
- 5 Volume sonore
- 6 Son arrêt / Son marche
- 7 Station actuelle
- 8 Heure actuelle
- 9 Affichage de l'état de charge de l'accu. (Voir « [Energie](#page-6-1) » page [7\)](#page-6-1)
- 10 Affichage de l'intensité du signal (voir « [Intensité du signal](#page-6-2) », page [7\)](#page-6-2)
- 11 Ferme le module TV et ouvre la fenêtre **DÉMARRER** du système de navigation.
- 12 Ouvre la fenêtre **INFO**. Vous obtenez des informations concernant l'émission actuelle. (Voir « [Afficher les informations pour l'émission en](#page-10-0)  [cours](#page-10-0) », page [11\)](#page-10-0)
- 13 Ouvre la fenêtre **CONFIGURATIONS**. Là, vous pouvez configurer le module TV. (Voir « [Configurer le module TV](#page-10-1) », page [11\)](#page-10-1)
- 14 Ouvre la fenêtre **PRÉSENTATION DE PROGRAMME (EPG)**. Vous obtenez ici une présentation de programme de la station sélectionnée ainsi que des informations concernant les différentes émissions. (Voir « [Présentation de programme \(EPG\)](#page-8-2) », page [9\)](#page-8-2)
- 15 Affichage de l'émission actuelle du programme sélectionné.
	- Tapez sur l'écran TV pour passer au mode plein écran.
	- Tapez à nouveau sur l'écran TV pour refermer le mode plein écran.
- 16 Sélectionnez la station précédente / suivante comprise dans la liste

actuelle de programmes à l'aide des touches (Vers le haut) et

(Vers le haut). (Voir illustr., point [1\)](#page-12-2)

- 17 Heure d'émission et titre de l'émission actuelle.
- 18 Heure d'émission et titre de l'émission suivante.

## <span id="page-14-0"></span>**7.2 Présentation de programme (EPG) : Généralités**

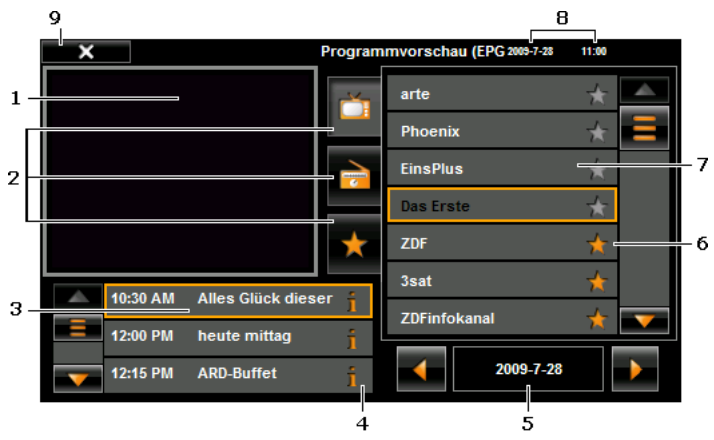

- <span id="page-14-1"></span>1 Programme de la station sélectionnée.
- 2 Sélection des stations dans la liste des stations.

Toutes les stations de télévision

Toutes les stations de radio

### Favoris

Le bouton de commande de la sélection actuelle s'affiche en position enfoncée.

- 3 Affichage de la présentation de programme pour la station actuelle et la date sélectionnée. L'émission concernée est entourée en orange. L'heure et le titre sont indiqués pour chaque émission.
	- ► Vous pouvez faire défiler la liste à l'aide des boutons de commande  $\blacksquare$  (Vers le haut) et  $\blacksquare$  (Vers le bas).
- 4 Bouton de commande Info : affiche des informations détaillées concernant l'émission sélectionnée. (Voir « [Présentation de programme](#page-8-2)  [\(EPG\)](#page-8-2) », page [9\)](#page-8-2)
- 5 Affichage de la date pour laquelle la présentation de programmes s'affiche.
	- ► Vous pouvez afficher la présentation pour un autre jour à l'aide des

boutons de commande  $\blacksquare$  (A gauche) et  $\blacksquare$  (A droite).

- 6 Favoris : l'astérisque sur le bouton de commande est représentée en orange quand vous avez ajouté la station à la liste **FAVORIS**. (Voir « [Ajouter une station aux favoris](#page-8-1) », page [9](#page-8-1))
- 7 Liste des stations (suivant la sélection, voir point [1](#page-14-1))
	- La station sélectionnée est entourée en orange.
	- Tapez sur le titre de l'émission pour laquelle vous recherchez des informations plus détaillées.
	- ► Vous pouvez faire défiler la liste à l'aide des boutons de commande (Vers le haut) et **NA** (Vers le bas).
- 8 Heure actuelle / Date actuelle
- 9 Fermer la présentation de programme

### <span id="page-15-0"></span>**7.3 Présentation de programme (EPG) : Détails**

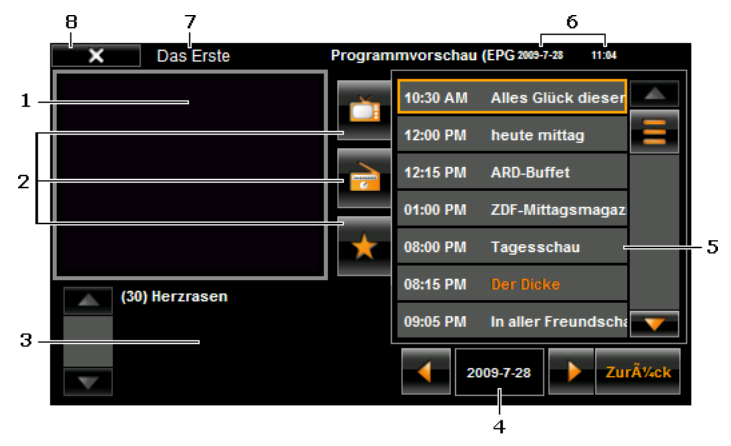

- 1 Programme de la station sélectionnée. Tapez sur l'écran TV pour retourner à la fenêtre **TV**.
- 2 Sélection des stations dans la liste des stations.

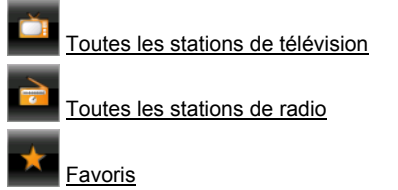

Le bouton de commande de la sélection actuelle s'affiche en position enfoncée.

- 3 Affichage de toutes les informations disponibles pour l'émission sélectionnée.
- 4 Affichage de la date pour laquelle la présentation de programme s'affiche.
	- ► Vous pouvez afficher la présentation d'un autre jour à l'aide des boutons de commande  $\blacksquare$  (A gauche) et  $\blacksquare$  (A droite).
- 5 Liste de programmes pour la station sélectionnée à la date sélectionnée.
	- L'émission concernée est entourée en orange.
	- Le titre de l'émission pour laquelle des détails sont affichés est entouré en orange.
	- ► Tapez sur le titre de l'émission pour laquelle vous recherchez des informations plus détaillées.
	- ► Vous pouvez faire défiler la liste à l'aide des boutons de commande (Vers le haut) et (Vers le bas).
- 6 Heure actuelle / Date actuelle
- 7 Station sélectionnée
- 8 Précédent : ouvre la fenêtre à nouveau **PRÉSENTATION DE PROGRAMME (EPG) : GÉNÉRALITÉS**.

## <span id="page-17-0"></span>**7.4 Info**

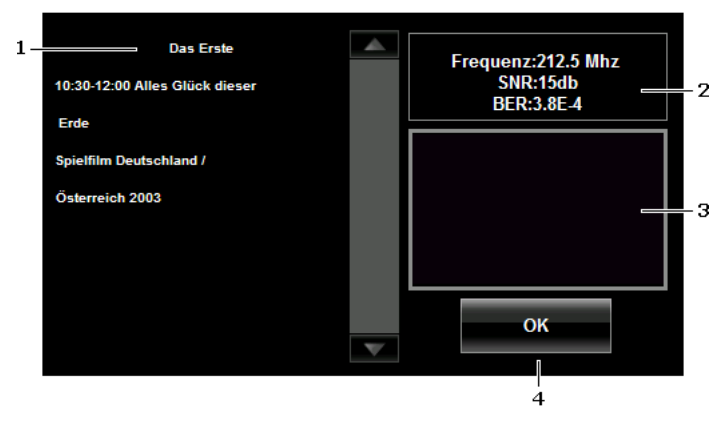

- 1 Là, toutes les informations disponibles pour l'émission en cours sont affichées.
- 2 Informations techniques
- 3 Image TV
- 4 OK : referme la fenêtre **INFO**.

## <span id="page-18-0"></span>**8 Annexe**

## <span id="page-18-1"></span>**8.1 Données techniques**

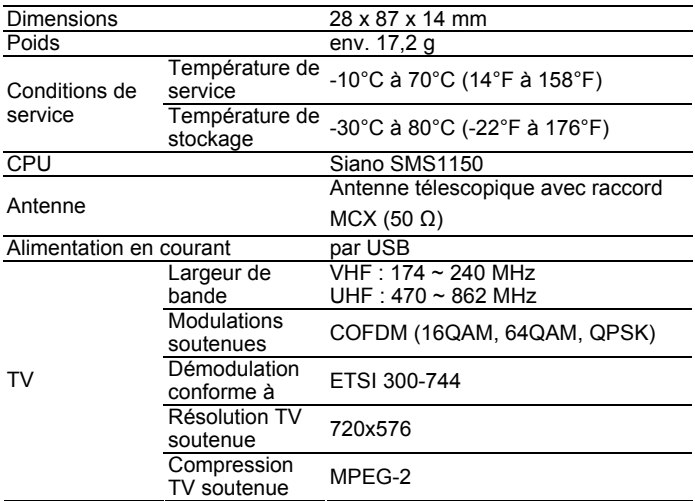

## <span id="page-18-2"></span>**8.2 Déclaration de conformité**

L'appareil *NAVIGON 8410 Module TV* décrit dans ce manuel.est doté de la caractérisation CE.

Les produits dotés de la caractérisation CE correspondent à la directive d'appareils terminaux de radio et télecommunications (R&TTE) (1999/5/CEE), à la directive de compatibilité électromagnétique (89/336/CEE) et à la directive de basse tension (73/23/CEE) – modifiée par la directive 93/68/CEE – émises par la Commission de la Communauté Européenne.

La conformité à ces directives implique la conformité aux normes européennes suivantes :

EN 55013: 2001 + A1: 2003 + A2: 2006, EN 55020: 2007, EN 55022: 2006 + A1: 2007, EN 55024: 1998 + A1: 2001 + A2: 2003

Le fabricant n'est responsable, ni des modifications entreprises par l'utilisateur, touchant à la conformité de l'appareil aux directives et normes en vigueur, ni des conséquences en résultant.

# <span id="page-19-0"></span>**9 Index**

# **C**

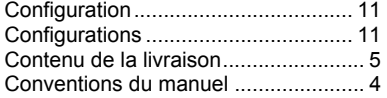

## **D**

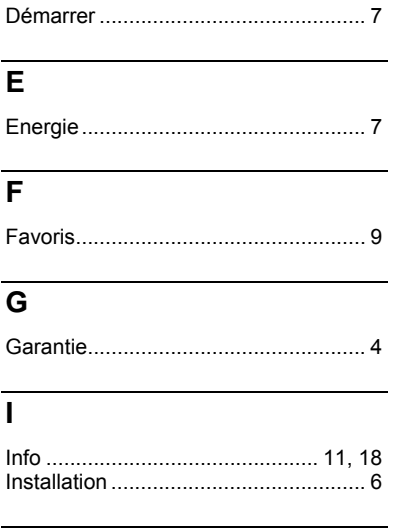

## **L**

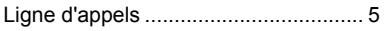

## **M**

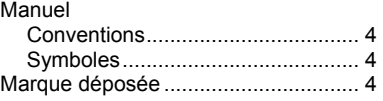

## **P**

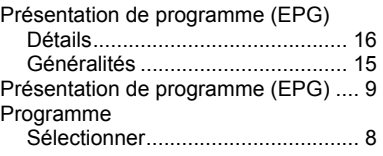

## **R**

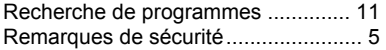

## **S**

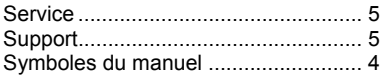

## **T**

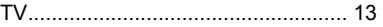

### **V**

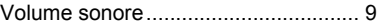